Retrouvez ici toutes les informations pour vous repérer et accéder aux fonctionnalités de votre nouvel Espace Harmonie & Moi.

Votre Espace Harmonie & Moi évolue !

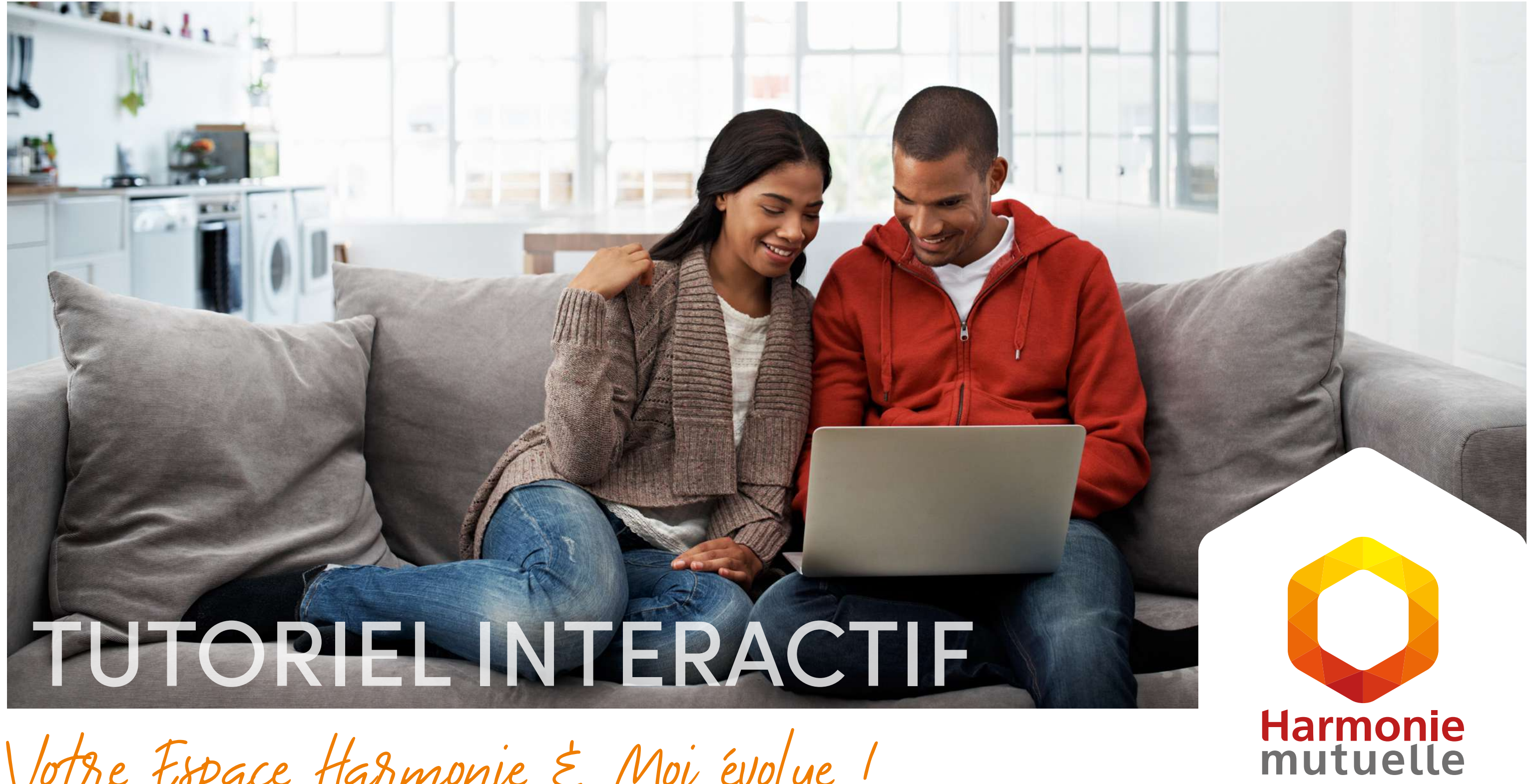

**V3 - 2021-06**

### GROUPE VYV

AVANÇONS collectif

### <span id="page-1-0"></span>PARCOURS DE CONNEXION ÉTAPE 1/3

Rendez-vous sur la page d'accueil du [site internet](https://www.harmonie-mutuelle.fr)  [d'Harmonie Mutuelle.](https://www.harmonie-mutuelle.fr) Cliquez sur le bouton « CONNEXION » en haut à droite.

Cliquez ensuite sur le volet orange *« Particuliers, salariés, entrepreneurs, professionnels indépendants ».*

salariés, entrepreneurs, professionnels indépendants

curité sociale Indépendants (Régime obligatoire

ndants d'entreprise

rofessionnels de santé

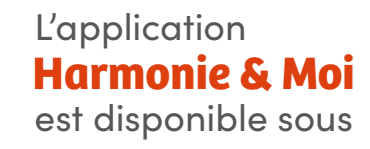

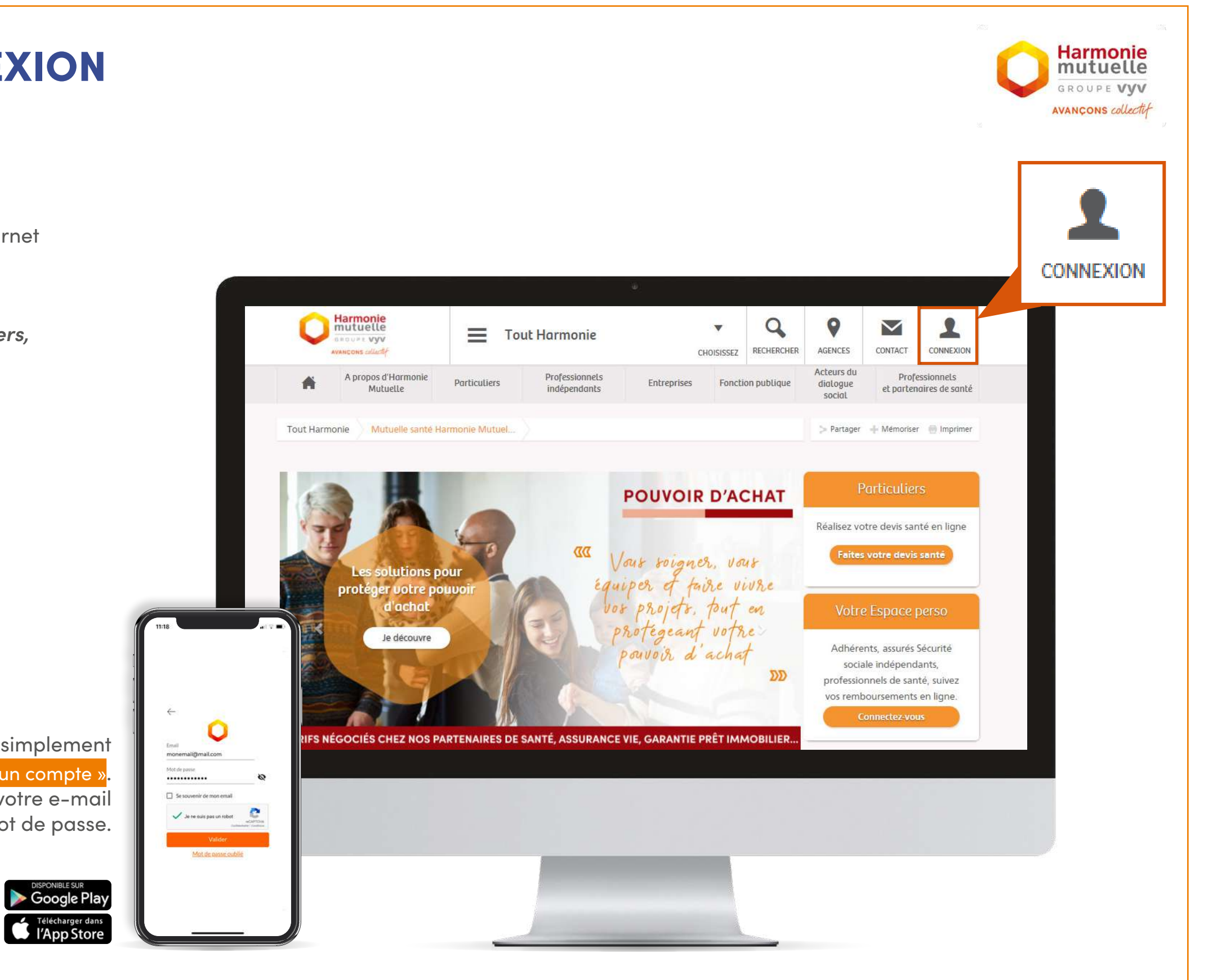

Sur l'application, connectez-vous simplement en cliquant sur « J'ai déjà un compte ». Renseignez ensuite votre e-mail et mot de passe.

### PARCOURS DE CONNEXION ÉTAPE 2/3

Une fenêtre de connexion s'affiche et vous n'avez plus qu'à cliquer sur <mark>« J'ai déjà un compte »</mark>.

Renseignez ensuite votre e-mail et mot de passe.

### **Vous n'avez pas encore de compte ?**

Créez-en un en quelques clics en cliquant sur « Créer un compte »

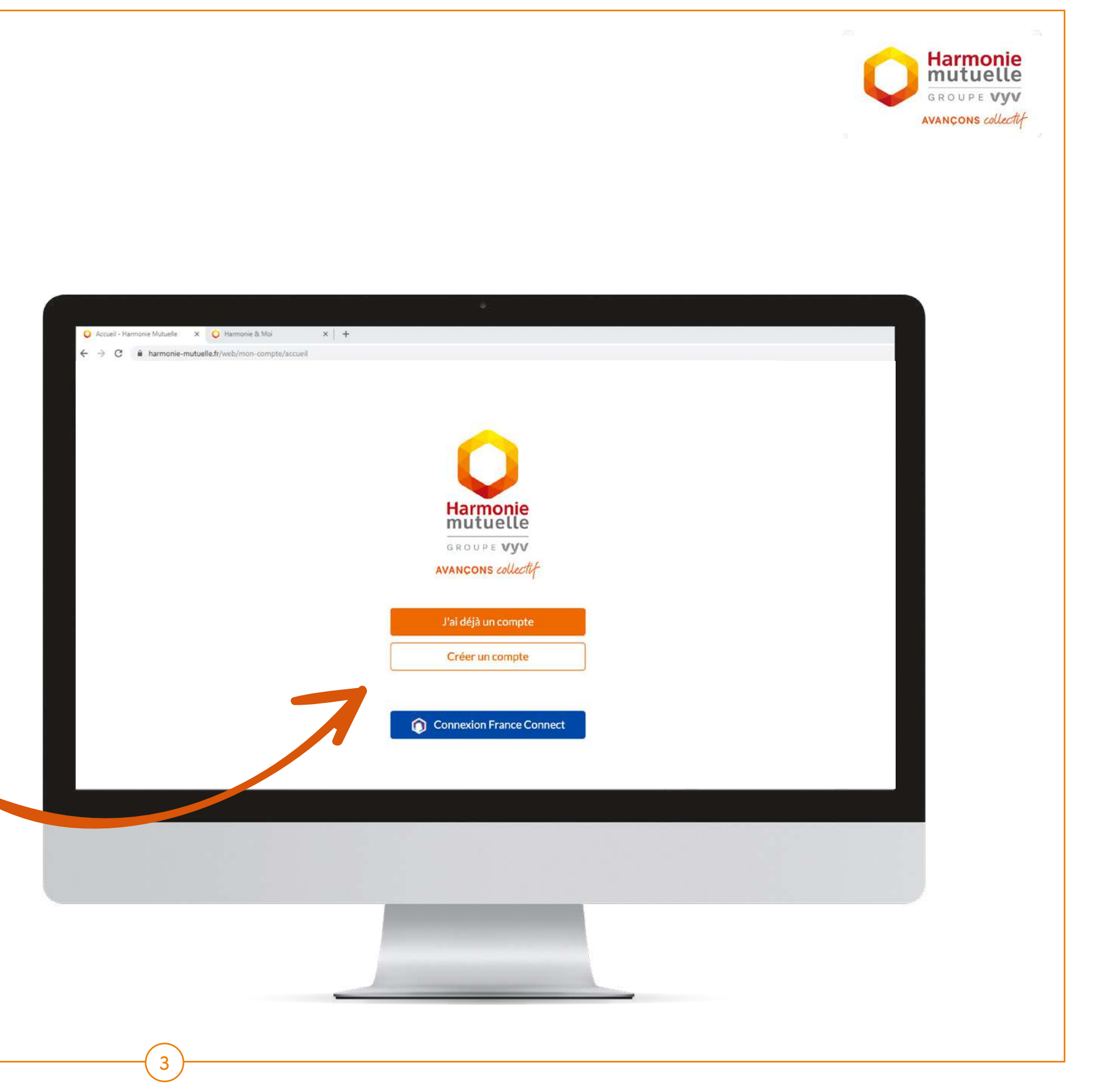

### PARCOURS DE CONNEXION ÉTAPE 3/3

Lors de votre première connexion, vous arrivez par défaut sur la rubrique *« Mes remboursements ».*

€

Vous pouvez accéder à d'autres fonctionnalités depuis cette page dans la colonne de gauche sur votre ordinateur, et en bas de votre écran sur application.

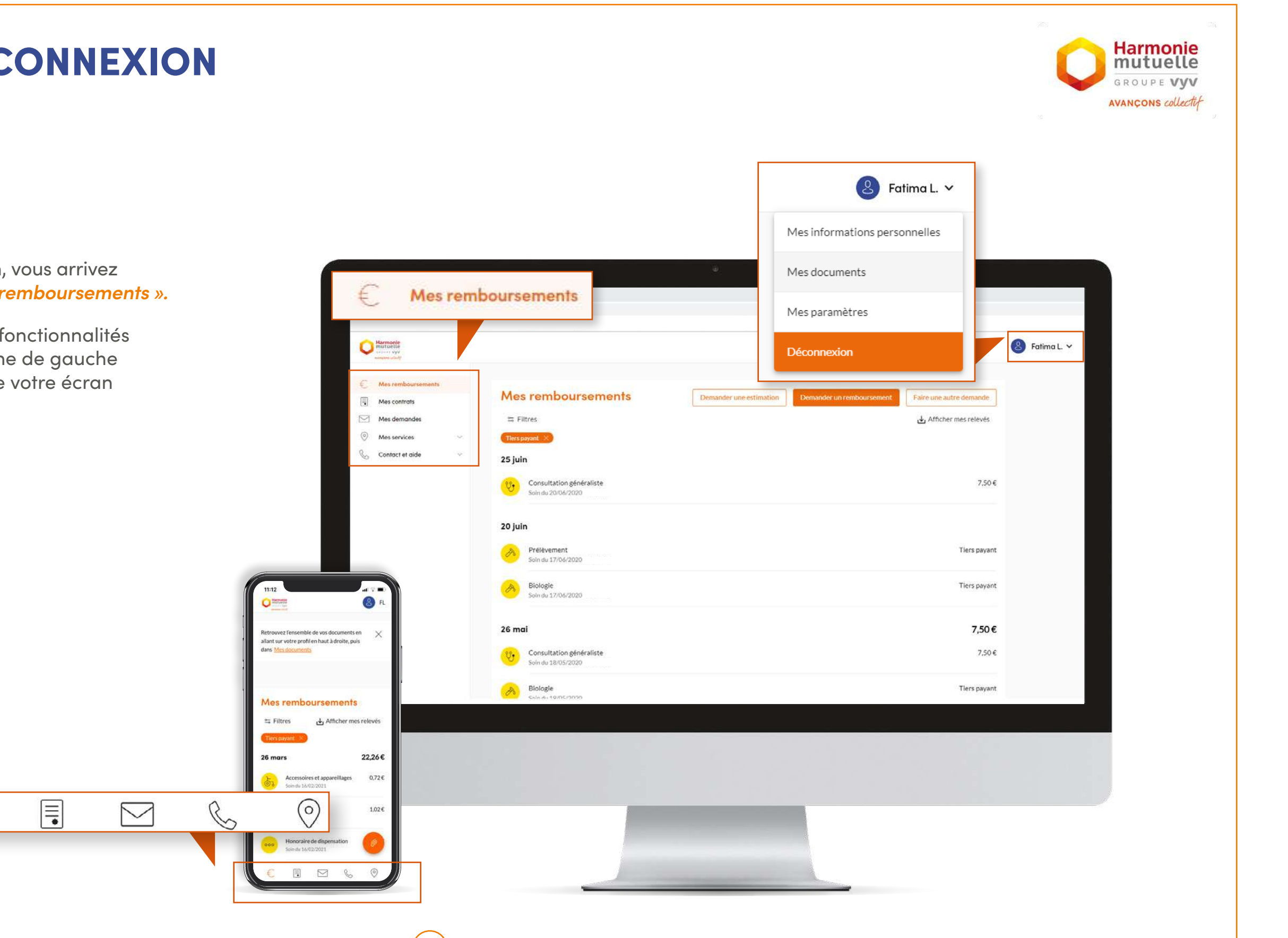

# <span id="page-4-0"></span>**BIENVENUE DANS VOTRE NOUVEL ESPACE HARMONIE & MOI ET VOTRE APPLI In SOMMAIRE**

Quelles sont les fonctionnalités accessibles ?

Cliquez sur les boutons orange ci-dessous pour consulter directement les informations qui vous intéressent.

### **MES REMBOURSEMENTS** P.6

[Consulter le suivi de ma demande](#page-12-0)

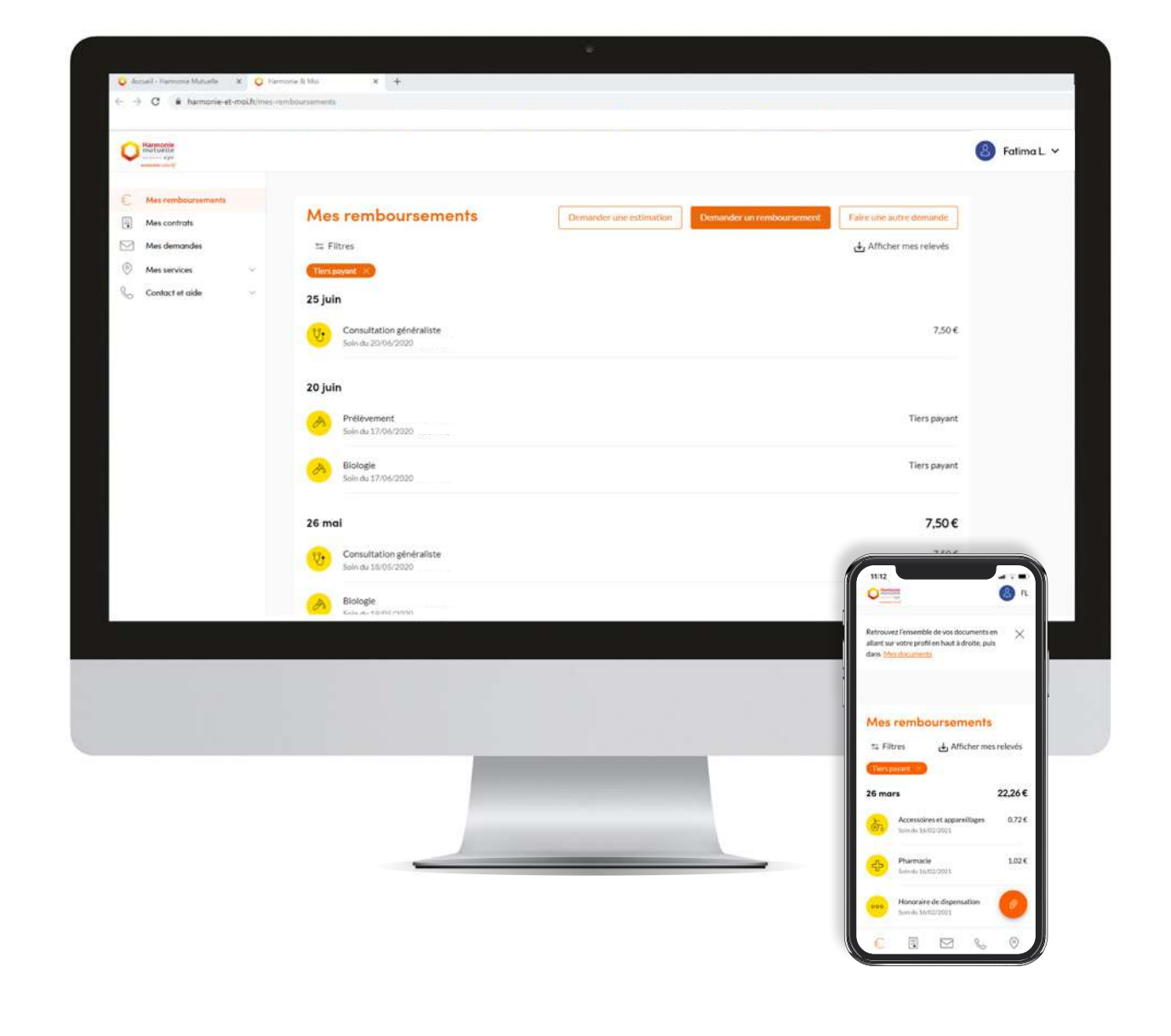

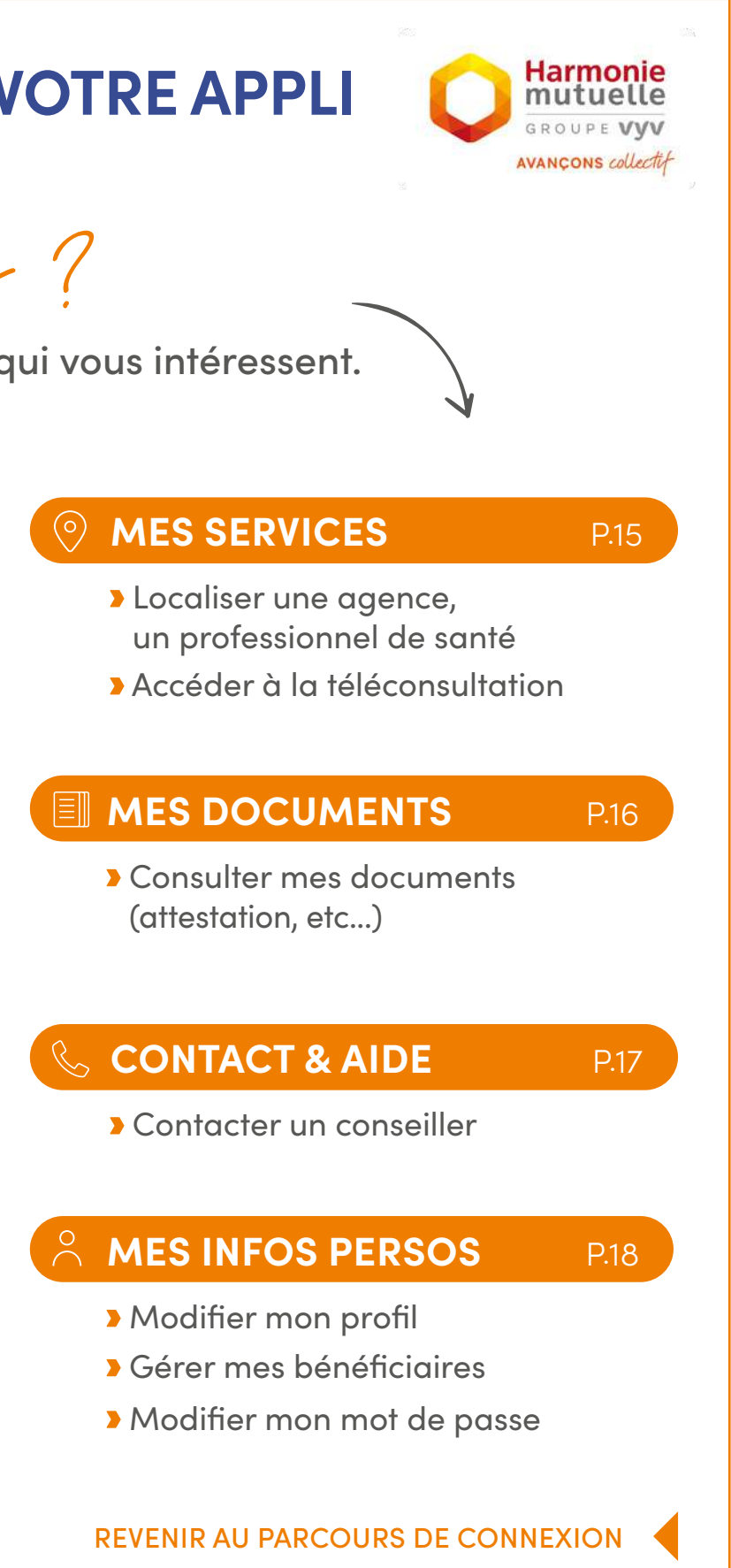

- Accéder à mes remboursements
- **Demander un remboursement**
- **Demander une estimation** de remboursement
- [Télécharger mes relevés de prestations](#page-5-0)

### **MON CONTRAT** P.7

- [Accéder à ma carte mutualiste](#page-6-0)
- Accéder à mes garanties de remboursement
- [Faire une déclaration de portabilité](#page-7-0)
- **Actualiser ma situation**
- [Adjonction de bénéficaire](#page-9-0)
- [Modification de RIB de cotisation](#page-10-0)
- [Modification de RIB de prestation](#page-11-0)

### **MES DEMANDES** P.13

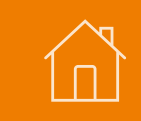

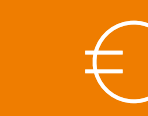

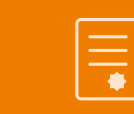

Demander un remboursement

Demander une estimation de

Faire une autre demande

remboursement

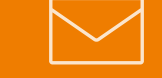

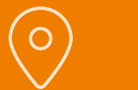

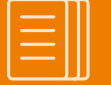

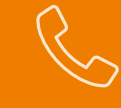

Lors de votre première connexion, vous arrivez par défaut sur la rubrique *« Mes remboursements ».* 

Sur application, cliquez sur le bouton pour afficher les différentes options.

**1** Vous pouvez faire une nouvelle demande de remboursement, ou demander une estimation de remboursement.

<span id="page-5-0"></span>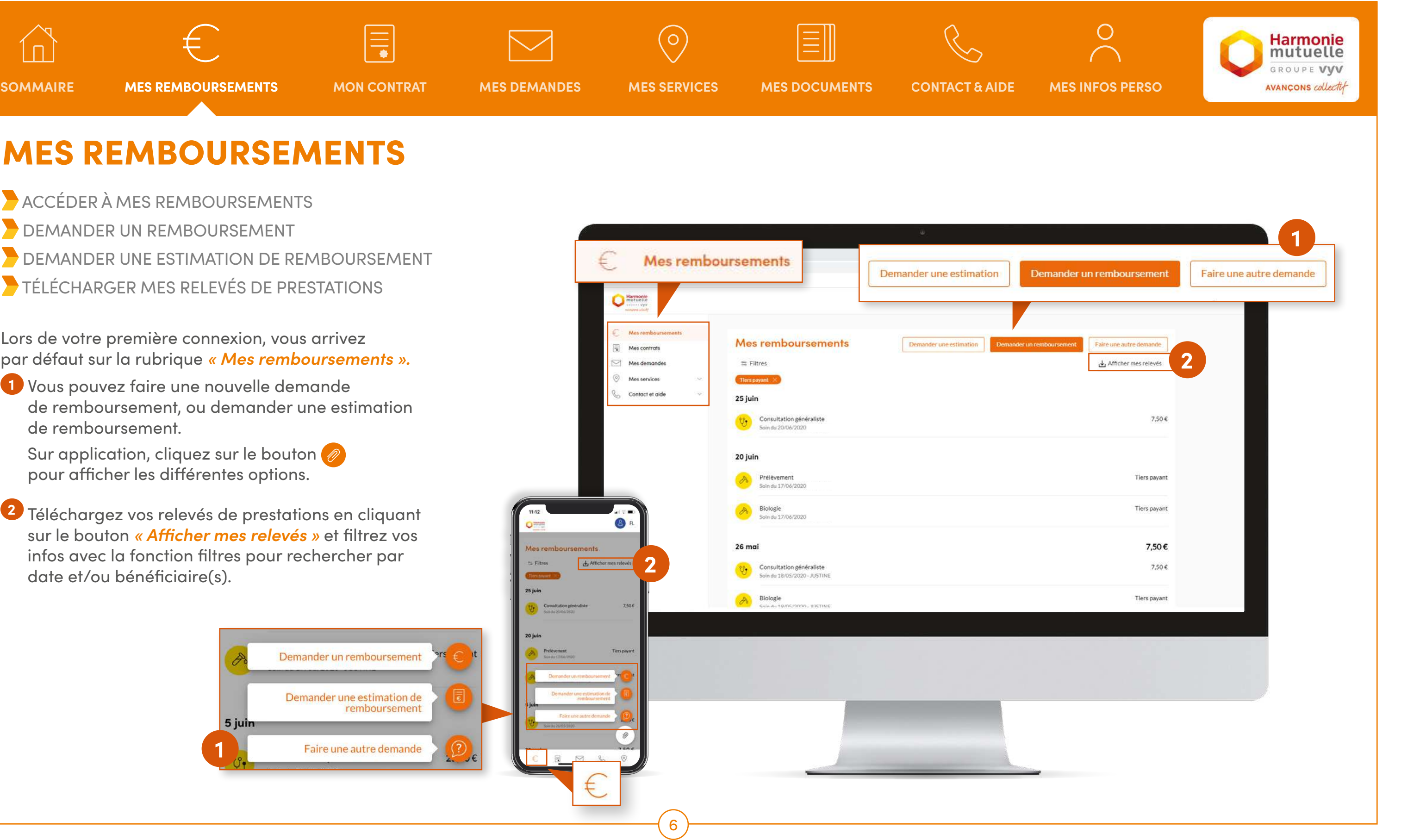

**2** Téléchargez vos relevés de prestations en cliquant sur le bouton *« Afficher mes relevés »* et filtrez vos infos avec la fonction filtres pour rechercher par date et/ou bénéficiaire(s).

### MES REMBOURSEMENTS

- ACCÉDER À MES REMBOURSEMENTS
- DEMANDER UN REMBOURSEMENT
- DEMANDER UNE ESTIMATION DE REMBOURSEMENT
- TÉLÉCHARGER MES RELEVÉS DE PRESTATIONS

**1**

5 juin

Mes remboursements Demander une estimati Mes remboursements Demander une estimatio  $\equiv$  Filtres Mes service Contact et aid 25 juin Consultation généraliste  $v_{1}$ Soin du 20/06/202 20 juin Prélèvement<br>Soin du 17/06/202 Biologie<br>Soln du 17/06/202  $\bullet$  $26 \text{ ma}$ **2** Afficher mes relev  $=$  Filtres Consultation généraliste Soln du 18/05/2020 - JUST Biologie

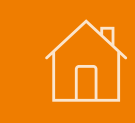

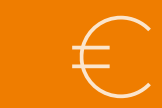

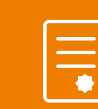

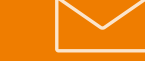

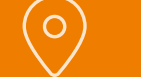

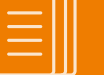

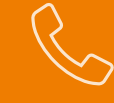

Sur application, cliquez sur le bouton pour afficher les différentes options.

> Afficher les garanties Portabilité de mes droits Afficher la carte mutualiste

Rendez-vous dans *« Mes contrats »*, puis cliquez sur le bouton *« Afficher la carte mutualiste »* en haut à droite pour visualiser votre carte. Cliquez sur le lien *« Afficher les garanties de remboursements »* pour connaître vos garanties.

**AFFICHER MA CARTE MUTUALISTE ACCÉDER À MES GARANTIES DE REMBOURSEMENT**  [FAIRE UNE DÉCLARATION DE PORTABILITÉ](#page-7-0) **ACTUALISER MA SITUATION ADJONCTION DE BÉNÉFICAIRE**  [MODIFICATION DE RIB DE COTISATION](#page-10-0)  [MODIFICATION DE RIB DE PRESTATION](#page-11-0)

<span id="page-6-0"></span>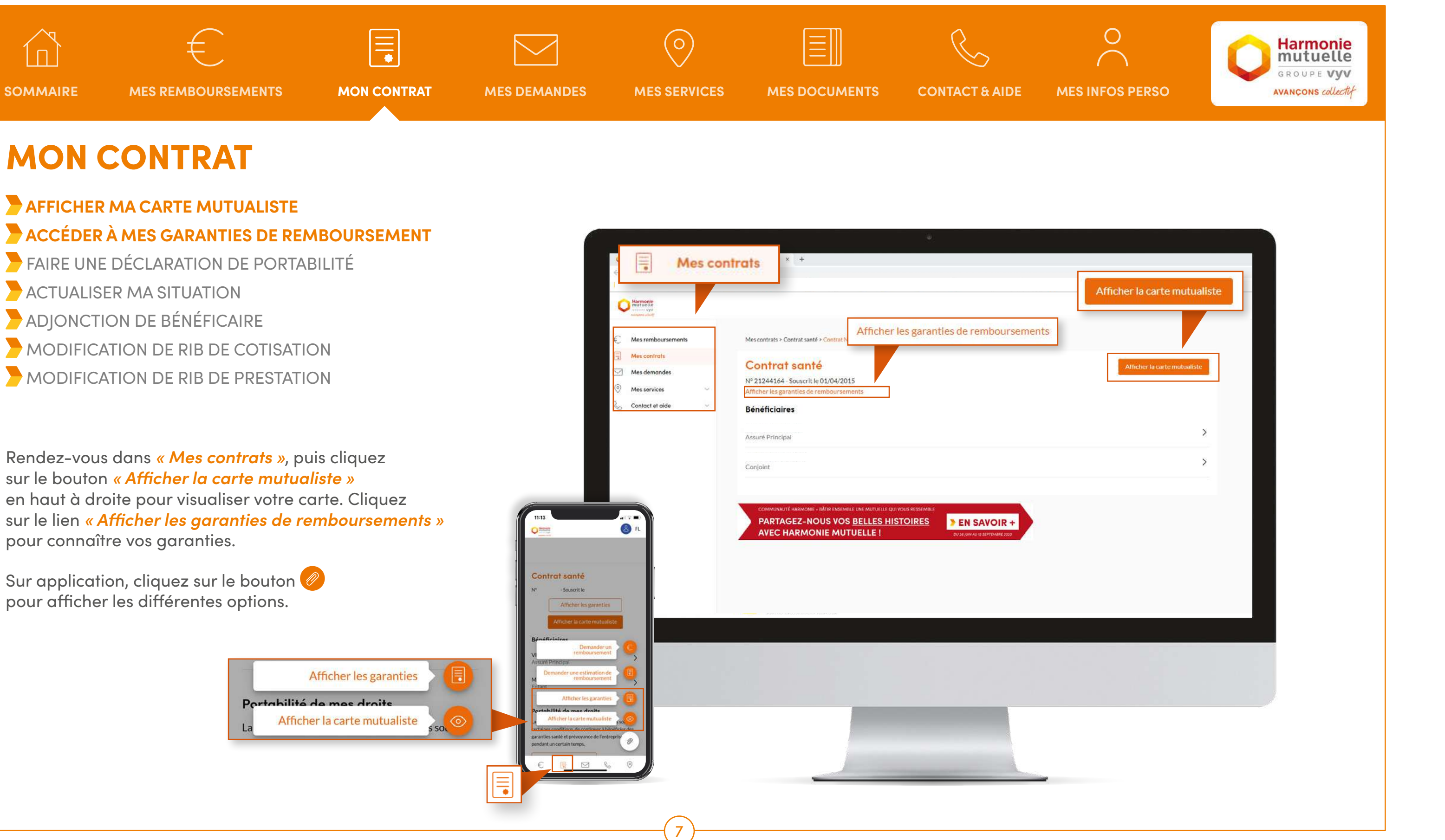

## MON CONTRAT

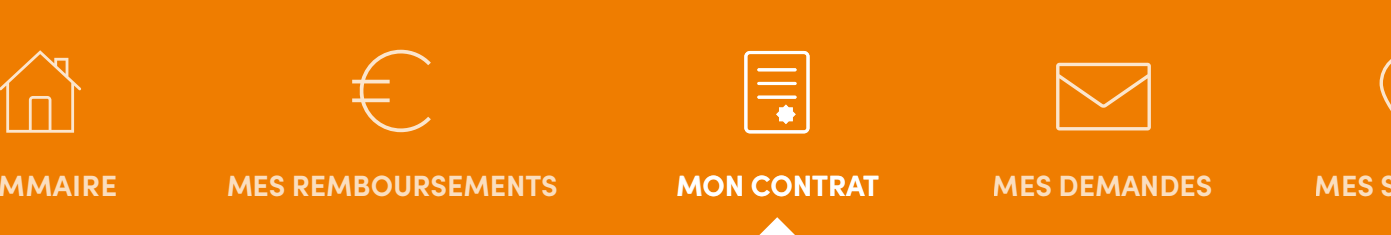

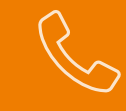

### MON CONTRAT

**AFFICHER MA CARTE MUTUALISTE**  [ACCÉDER À MES GARANTIES DE REMBOURSEMENT](#page-6-0)  **FAIRE UNE DÉCLARATION DE PORTABILITÉ ACTUALISER MA SITUATION ADJONCTION DE BÉNÉFICAIRE**  [MODIFICATION DE RIB DE COTISATION](#page-10-0)  [MODIFICATION DE RIB DE PRESTATION](#page-11-0)

Sur application, cliquez sur le bouton pour afficher les différentes options.

<span id="page-7-0"></span>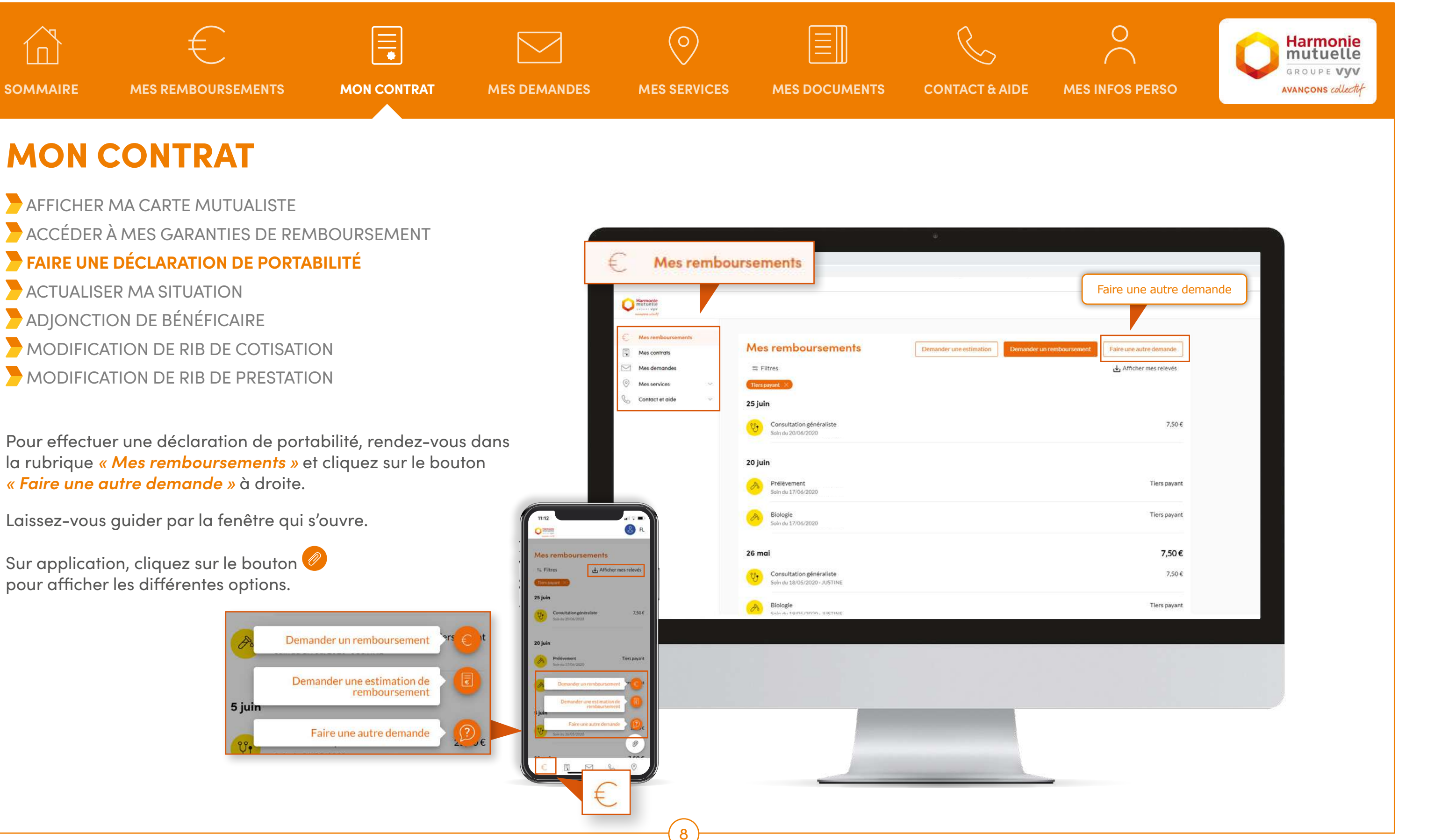

Pour effectuer une déclaration de portabilité, rendez-vous dans la rubrique *« Mes remboursements »* et cliquez sur le bouton *« Faire une autre demande »* à droite.

Laissez-vous guider par la fenêtre qui s'ouvre.

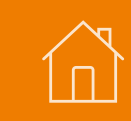

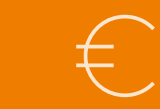

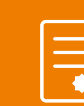

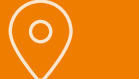

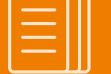

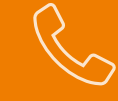

MON CONTRAT

**AFFICHER MA CARTE MUTUALISTE**  [ACCÉDER À MES GARANTIES DE REMBOURSEMENT](#page-6-0)  [FAIRE UNE DÉCLARATION DE PORTABILITÉ](#page-7-0) **ACTUALISER MA SITUATION ADJONCTION DE BÉNÉFICAIRE**  [MODIFICATION DE RIB DE COTISATION](#page-10-0)  [MODIFICATION DE RIB DE PRESTATION](#page-11-0)

<span id="page-8-0"></span>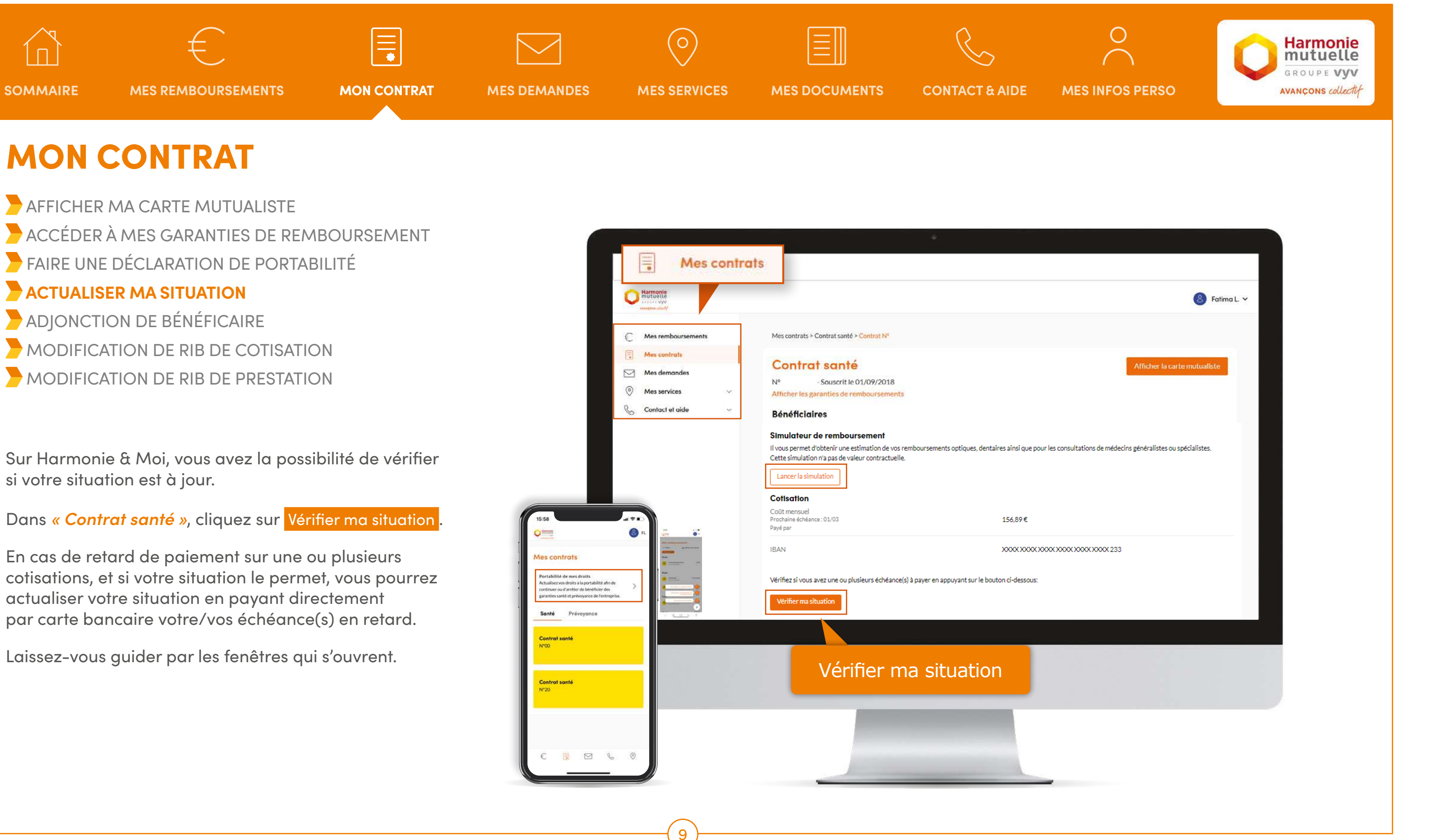

Sur Harmonie & Moi, vous avez la possibilité de vérifier si votre situation est à jour.

Dans *« Contrat santé »*, cliquez sur Vérifier ma situation .

En cas de retard de paiement sur une ou plusieurs cotisations, et si votre situation le permet, vous pourrez actualiser votre situation en payant directement par carte bancaire votre/vos échéance(s) en retard.

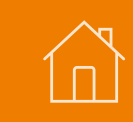

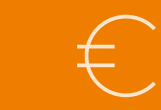

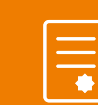

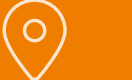

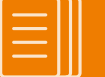

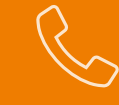

MON CONTRAT

**AFFICHER MA CARTE MUTUALISTE**  [ACCÉDER À MES GARANTIES DE REMBOURSEMENT](#page-6-0)  [FAIRE UNE DÉCLARATION DE PORTABILITÉ](#page-7-0) **ACTUALISER MA SITUATION ADJONCTION DE BÉNÉFICAIRE**  [MODIFICATION DE RIB DE COTISATION](#page-10-0)  [MODIFICATION DE RIB DE PRESTATION](#page-11-0)

<span id="page-9-0"></span>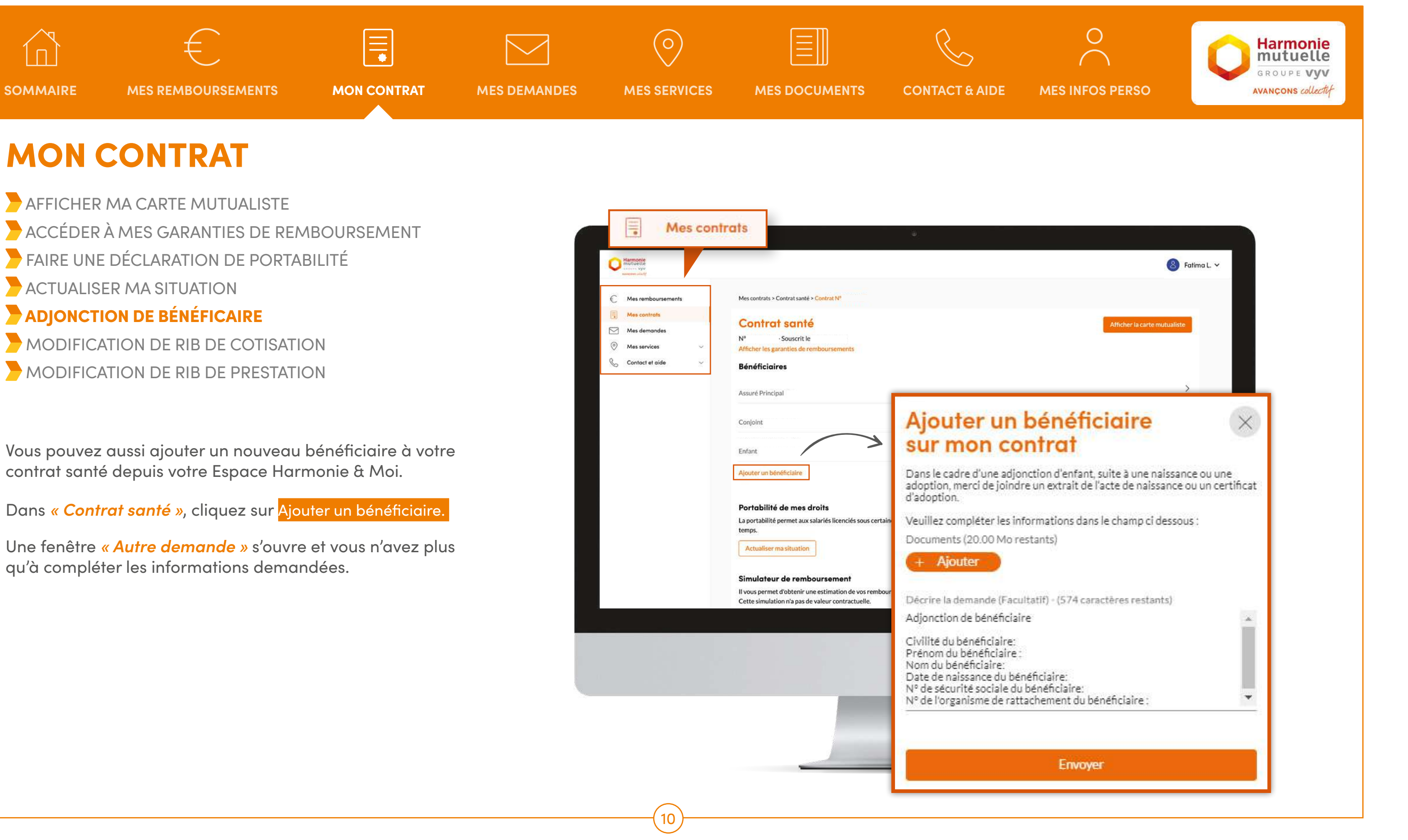

Vous pouvez aussi ajouter un nouveau bénéficiaire à votre contrat santé depuis votre Espace Harmonie & Moi.

Dans *« Contrat santé »*, cliquez sur Ajouter un bénéficiaire.

Une fenêtre *« Autre demande »* s'ouvre et vous n'avez plus qu'à compléter les informations demandées.

<span id="page-10-0"></span>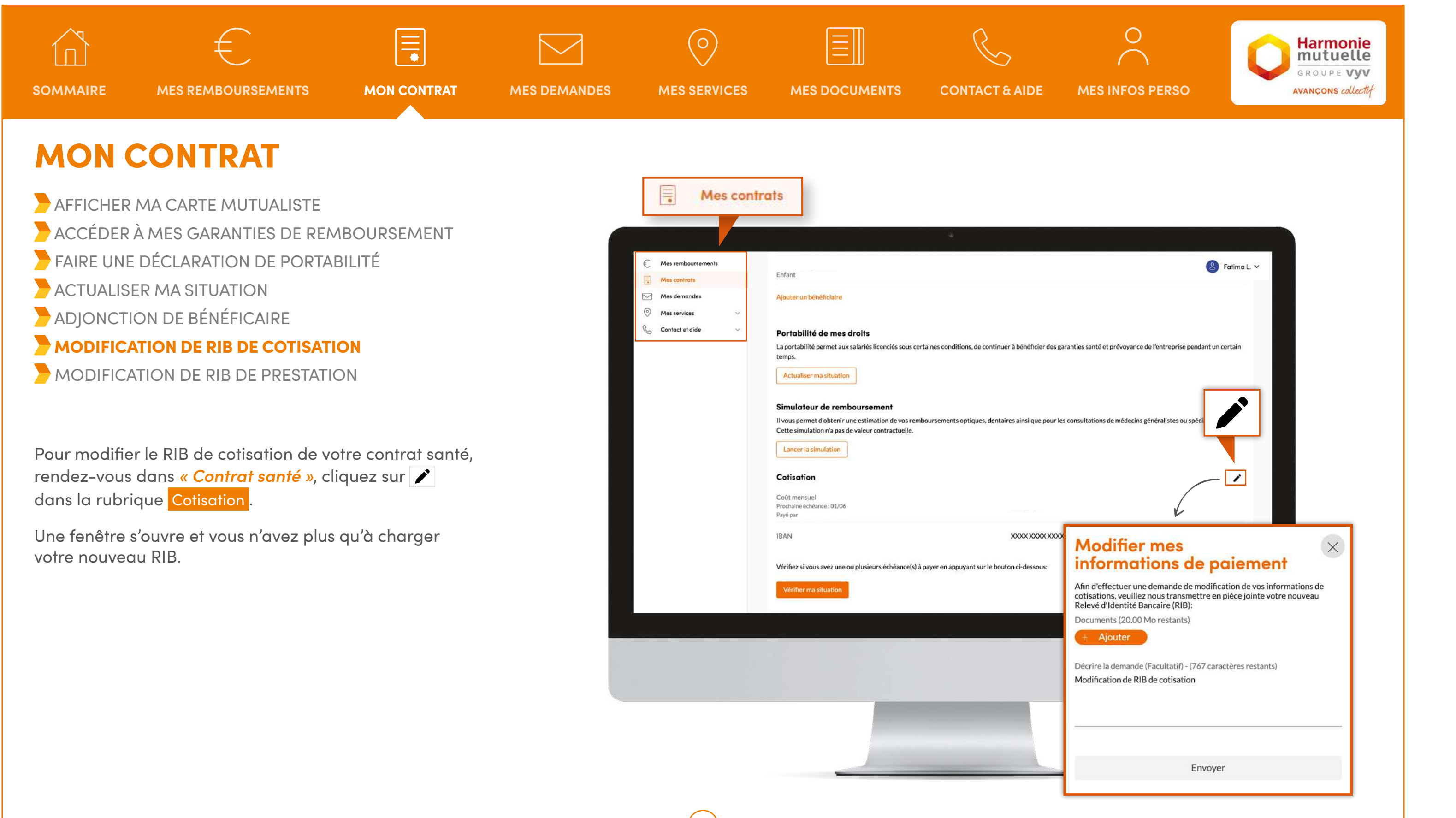

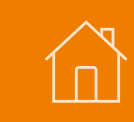

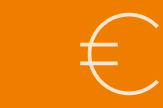

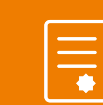

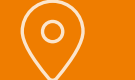

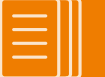

### MON CONTRAT

**AFFICHER MA CARTE MUTUALISTE**  [ACCÉDER À MES GARANTIES DE REMBOURSEMENT](#page-6-0)  [FAIRE UNE DÉCLARATION DE PORTABILITÉ](#page-7-0) **ACTUALISER MA SITUATION ADJONCTION DE BÉNÉFICAIRE**  [MODIFICATION DE RIB DE COTISATION](#page-10-0) **MODIFICATION DE RIB DE PRESTATION** 

Pour modifier le RIB de prestation de votre contrat santé, rendez-vous dans *« Contrat santé »*, choisissez le bénéficiaire de votre choix puis cliquez sur cans la rubrique Remboursements.

<span id="page-11-0"></span>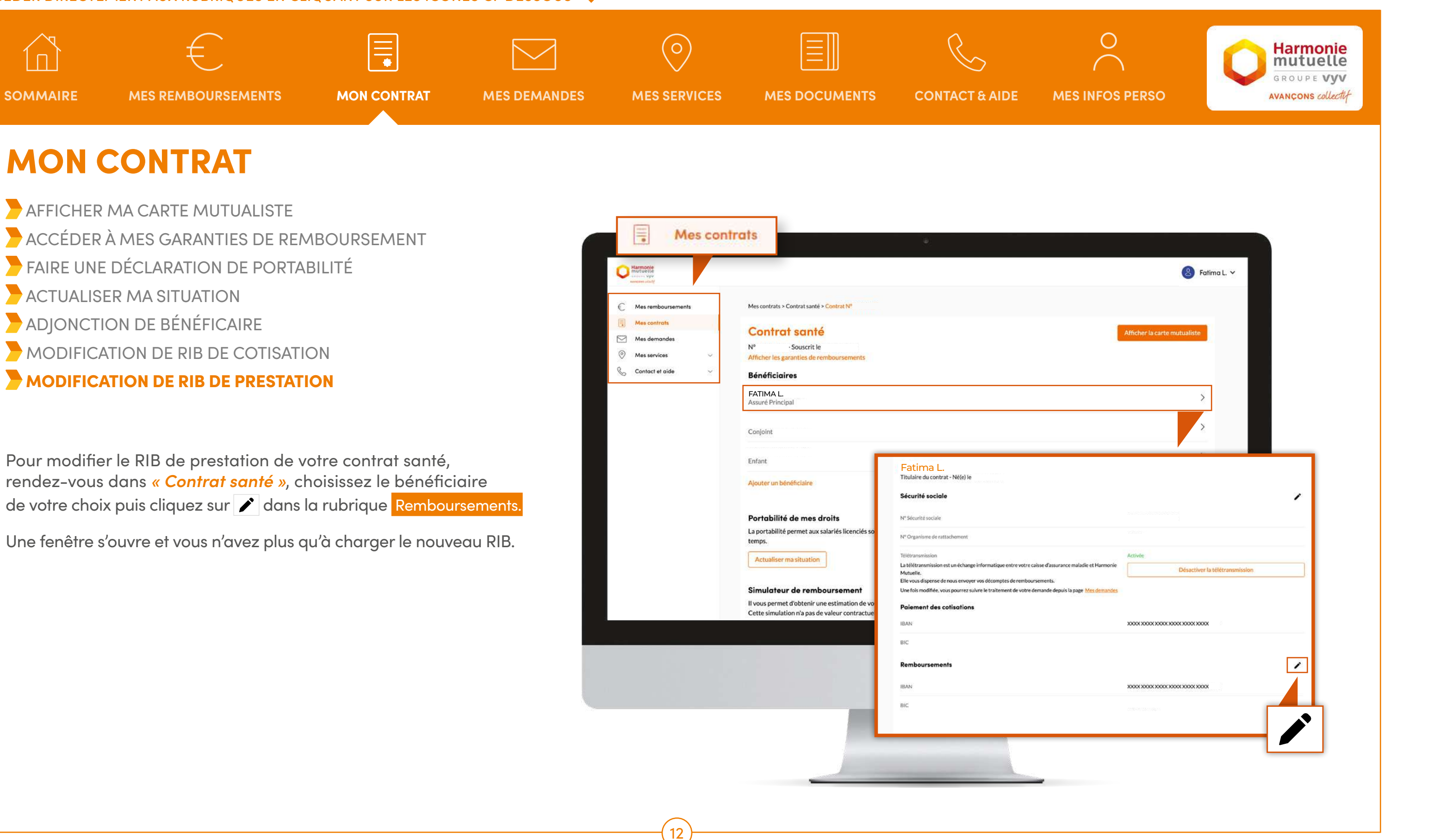

Une fenêtre s'ouvre et vous n'avez plus qu'à charger le nouveau RIB.

<span id="page-12-0"></span>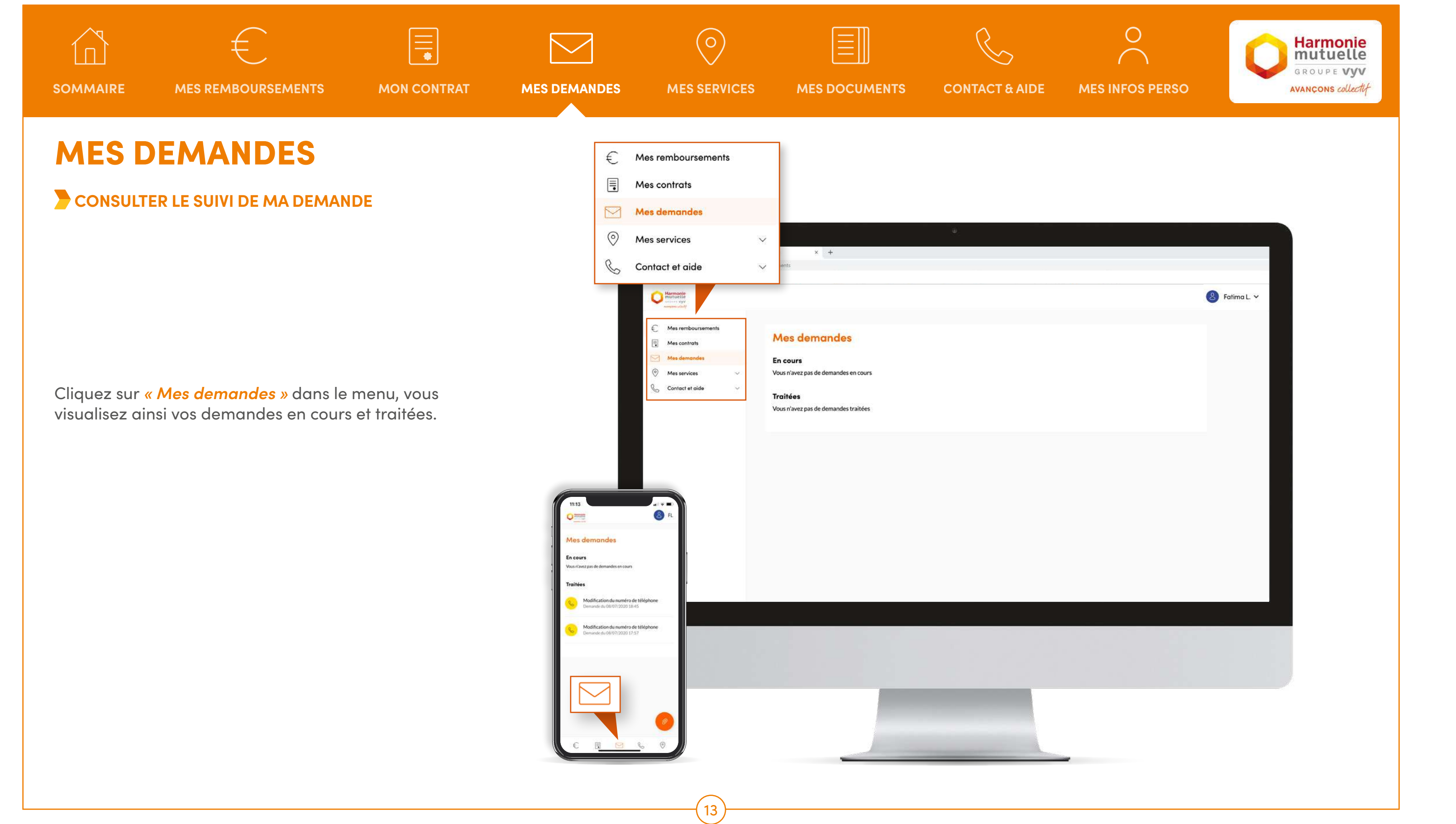

<span id="page-13-0"></span>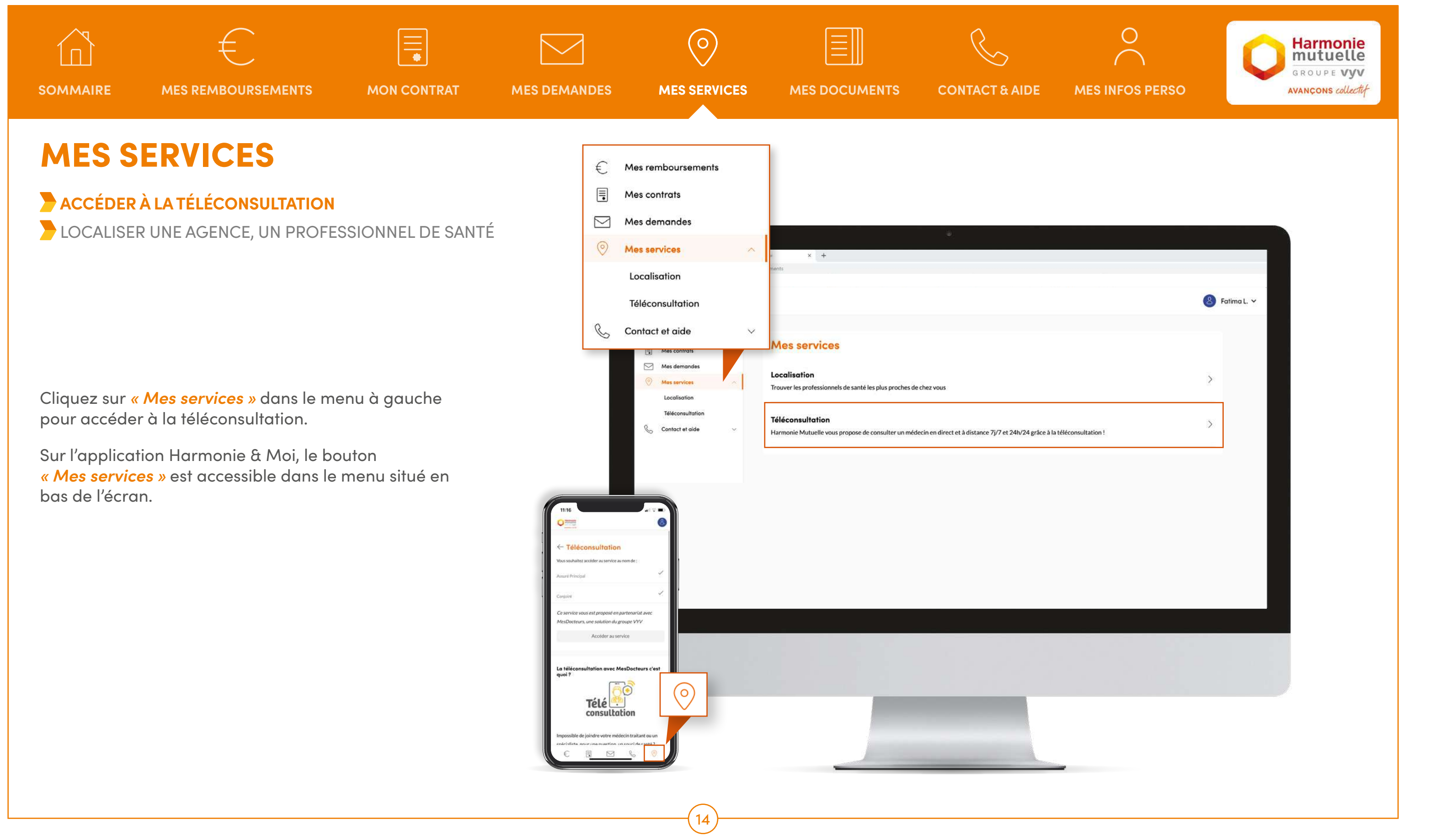

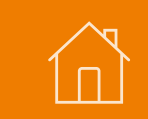

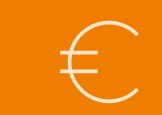

 $\equiv$ 

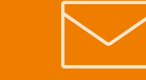

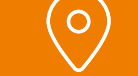

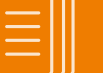

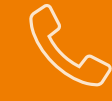

<span id="page-14-0"></span>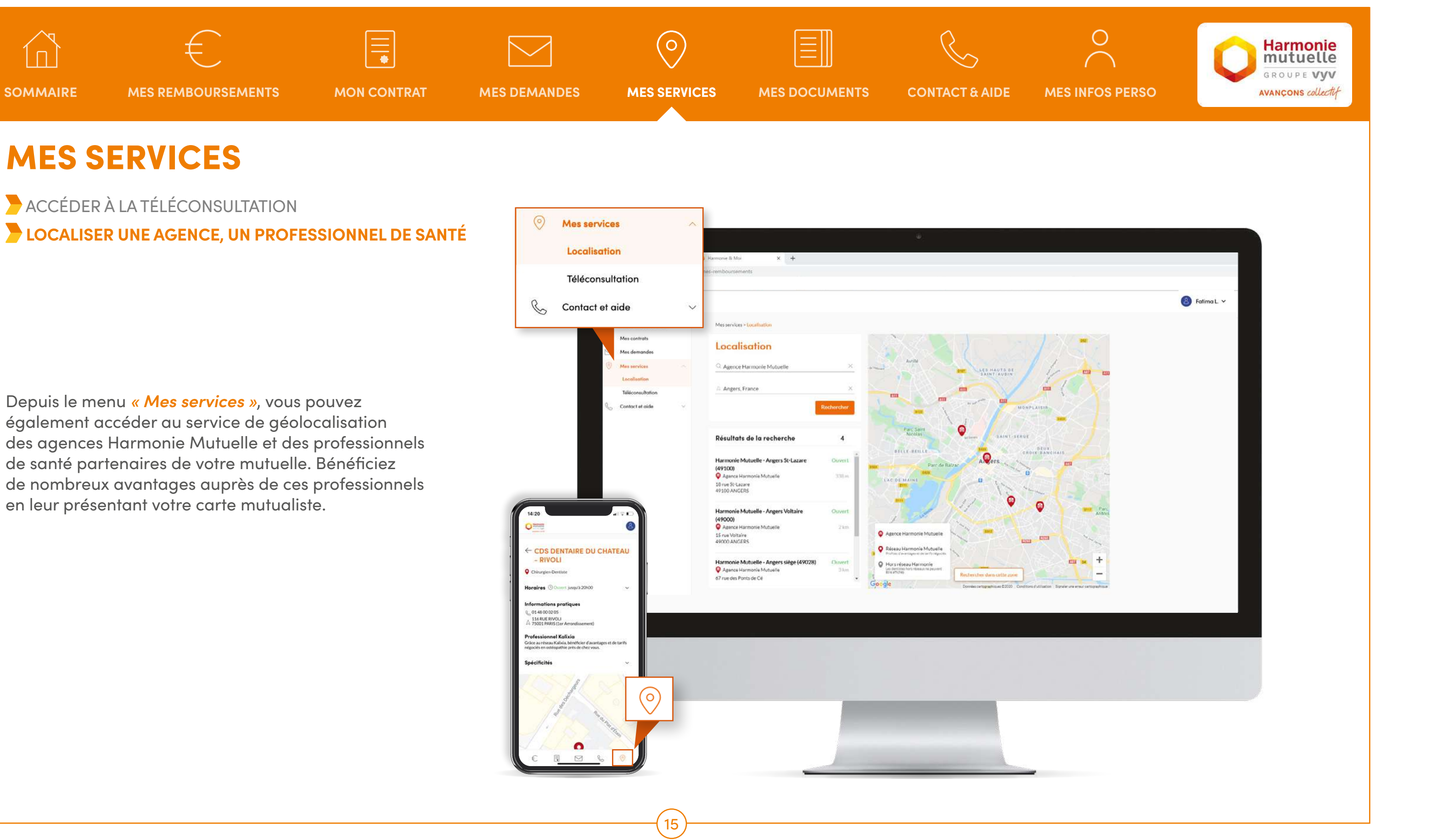

Depuis le menu *« Mes services »*, vous pouvez également accéder au service de géolocalisation des agences Harmonie Mutuelle et des professionnels de santé partenaires de votre mutuelle. Bénéficiez de nombreux avantages auprès de ces professionnels en leur présentant votre carte mutualiste.

### MES SERVICES

 [ACCÉDER À LA TÉLÉCONSULTATION](#page-13-0)  **LOCALISER UNE AGENCE, UN PROFESSIONNEL DE SANTÉ**

<span id="page-15-0"></span>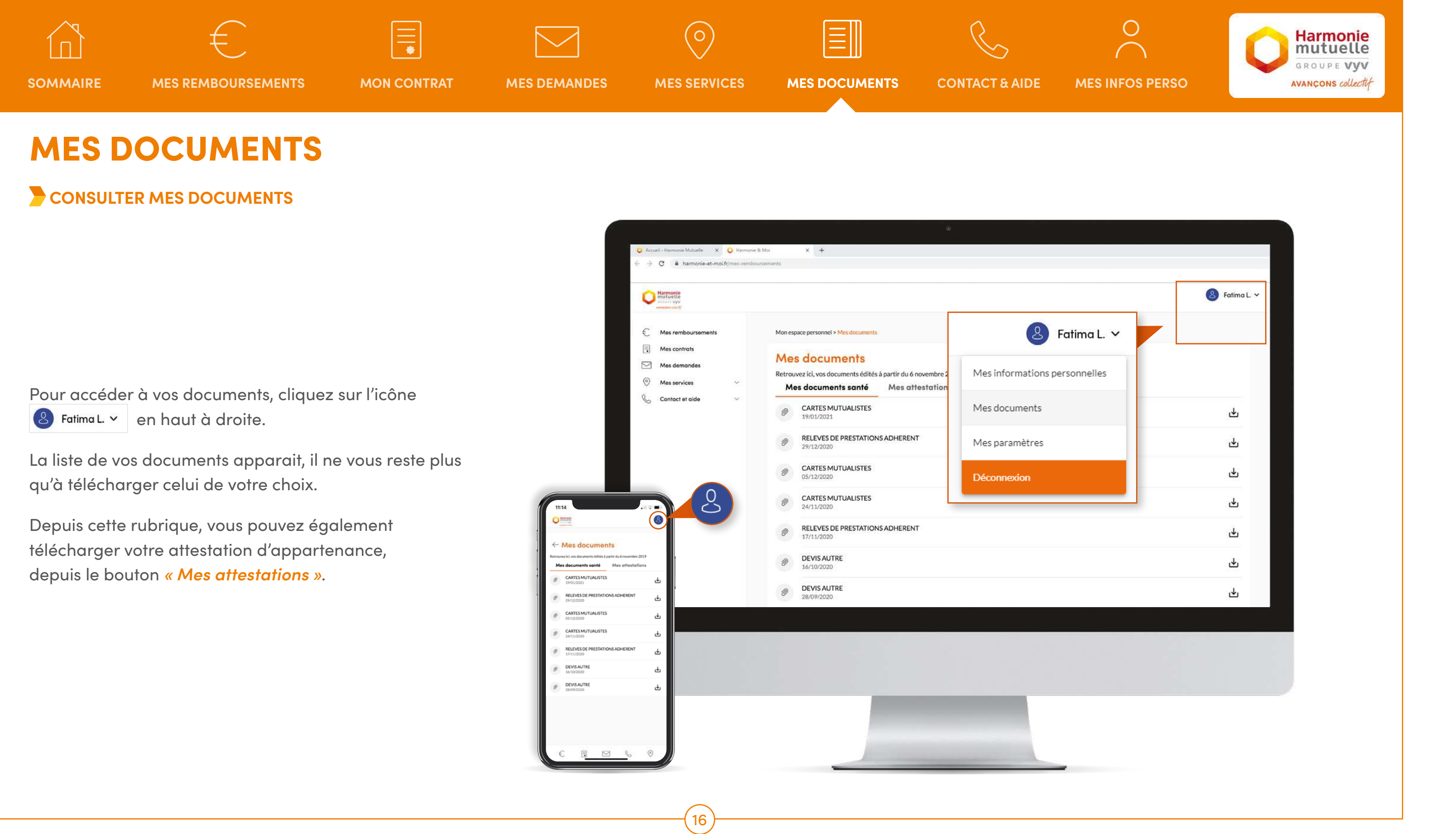

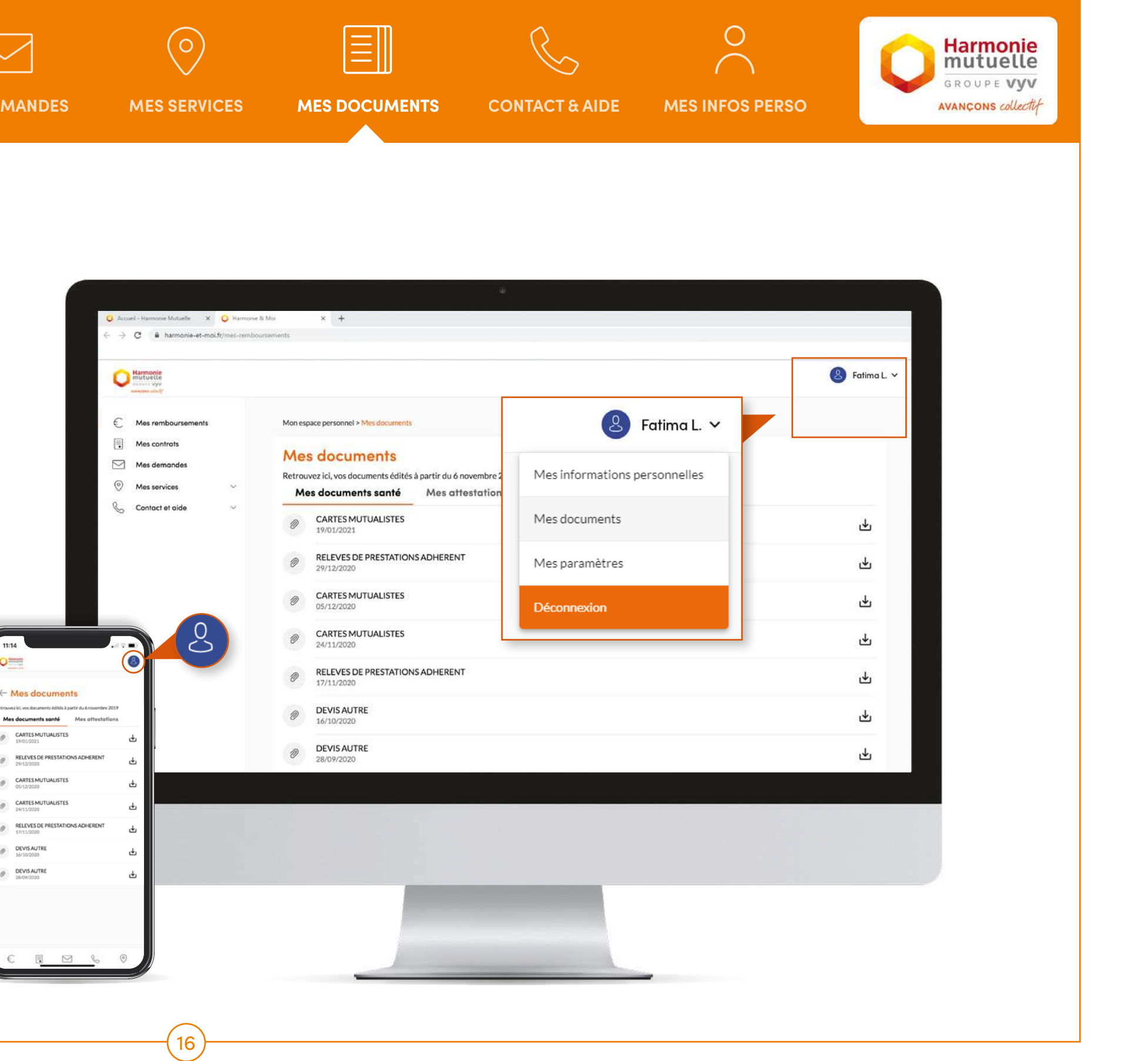

<span id="page-16-0"></span>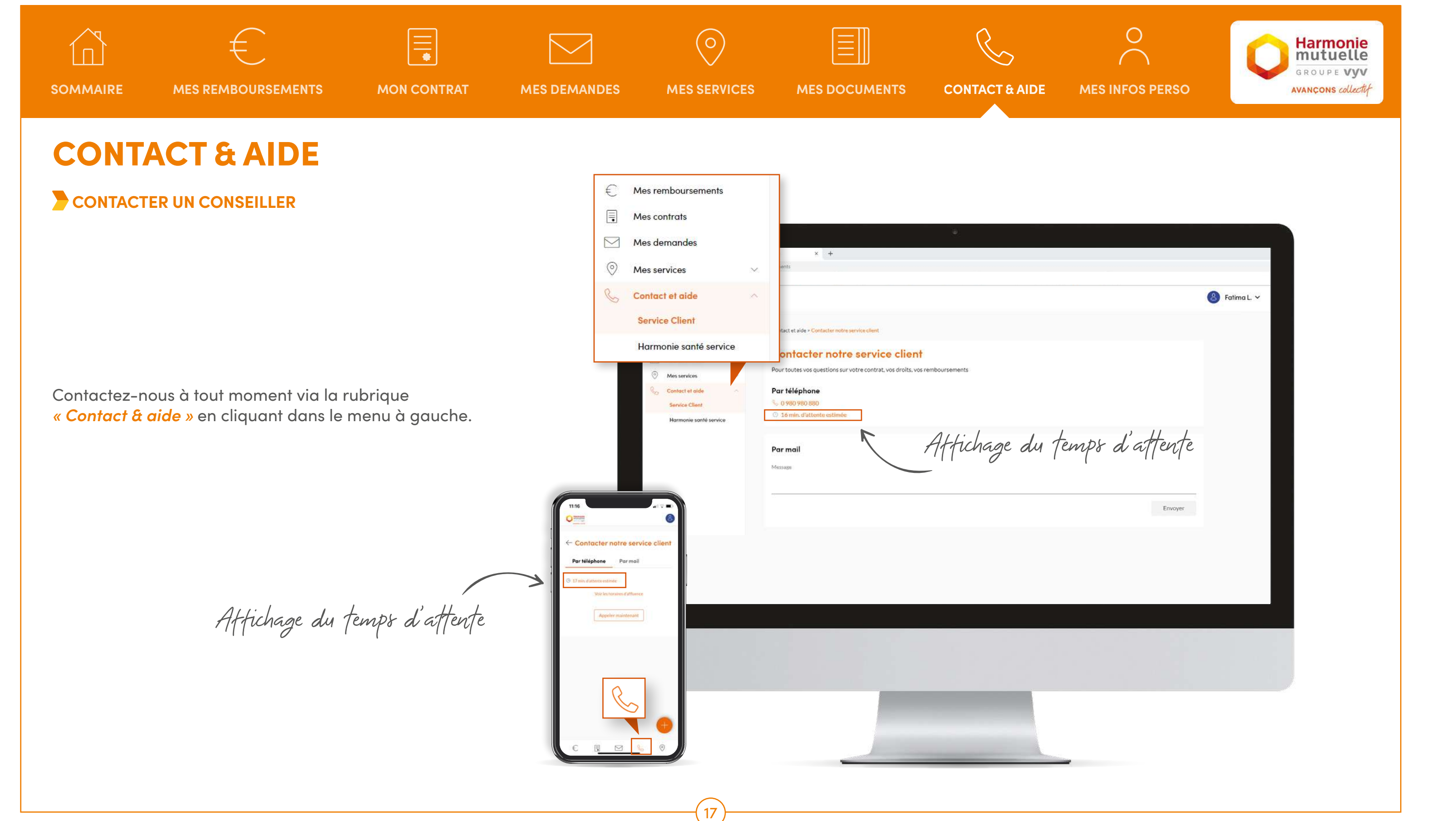

<span id="page-17-0"></span>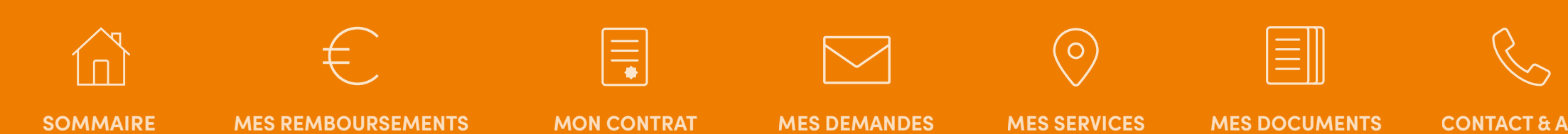

Choisissez *« Mes informations personnelles »* et cliquez sur l'icône  $\rightarrow$  pour modifier l'information associée.

### MES INFORMATIONS PERSONNELLES

### **MODIFIER MON PROFIL**

 [GÉRER MES BÉNÉFICIAIRES](#page-18-0)

**MODIFIER MON MOT DE PASSE** 

Pour modifier vos informations personnelles, rendez-vous sur *« Mon espace personnel »* en cliquant sur

Pour effectuer une autre modification non possible directement sur votre espace, retournez sur l'écran d'accueil via la rubrique *« Mes remboursements »* et cliquez sur le bouton puis *« Faire une autre demande ».*

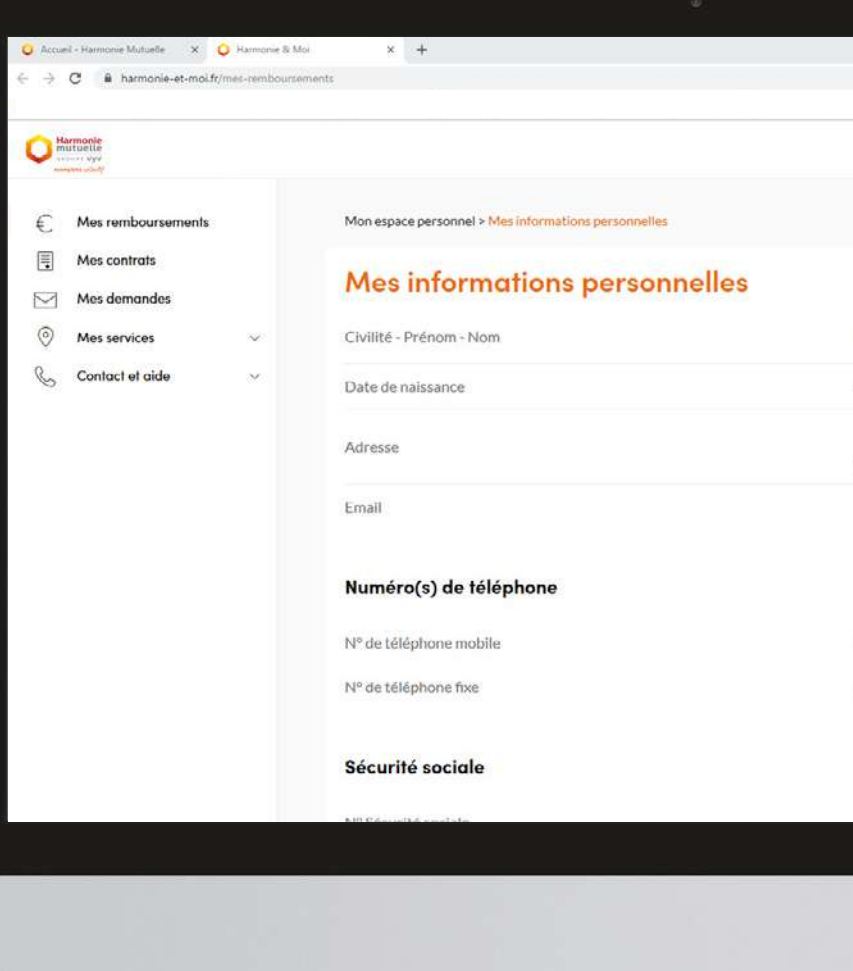

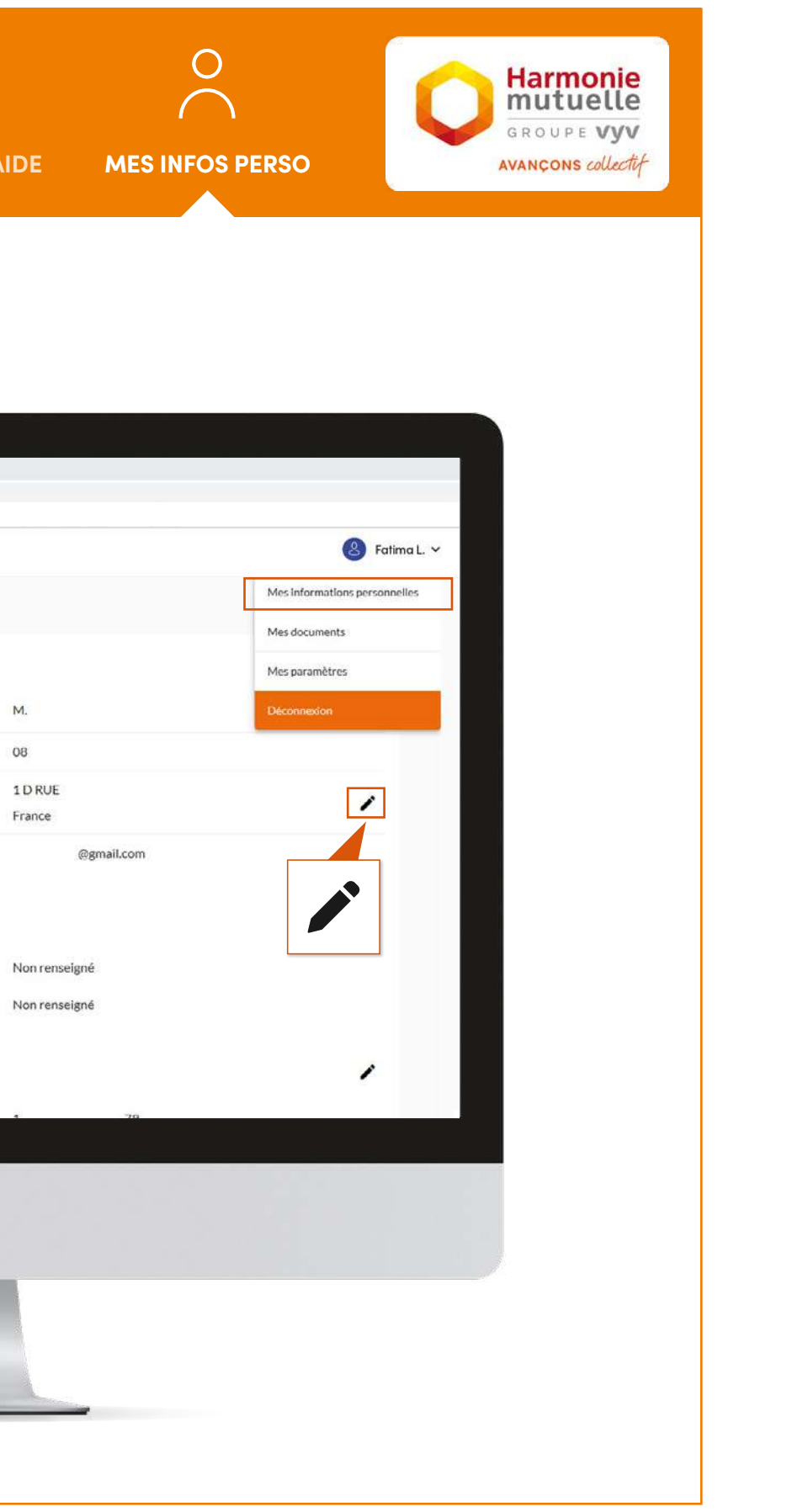

<span id="page-18-0"></span>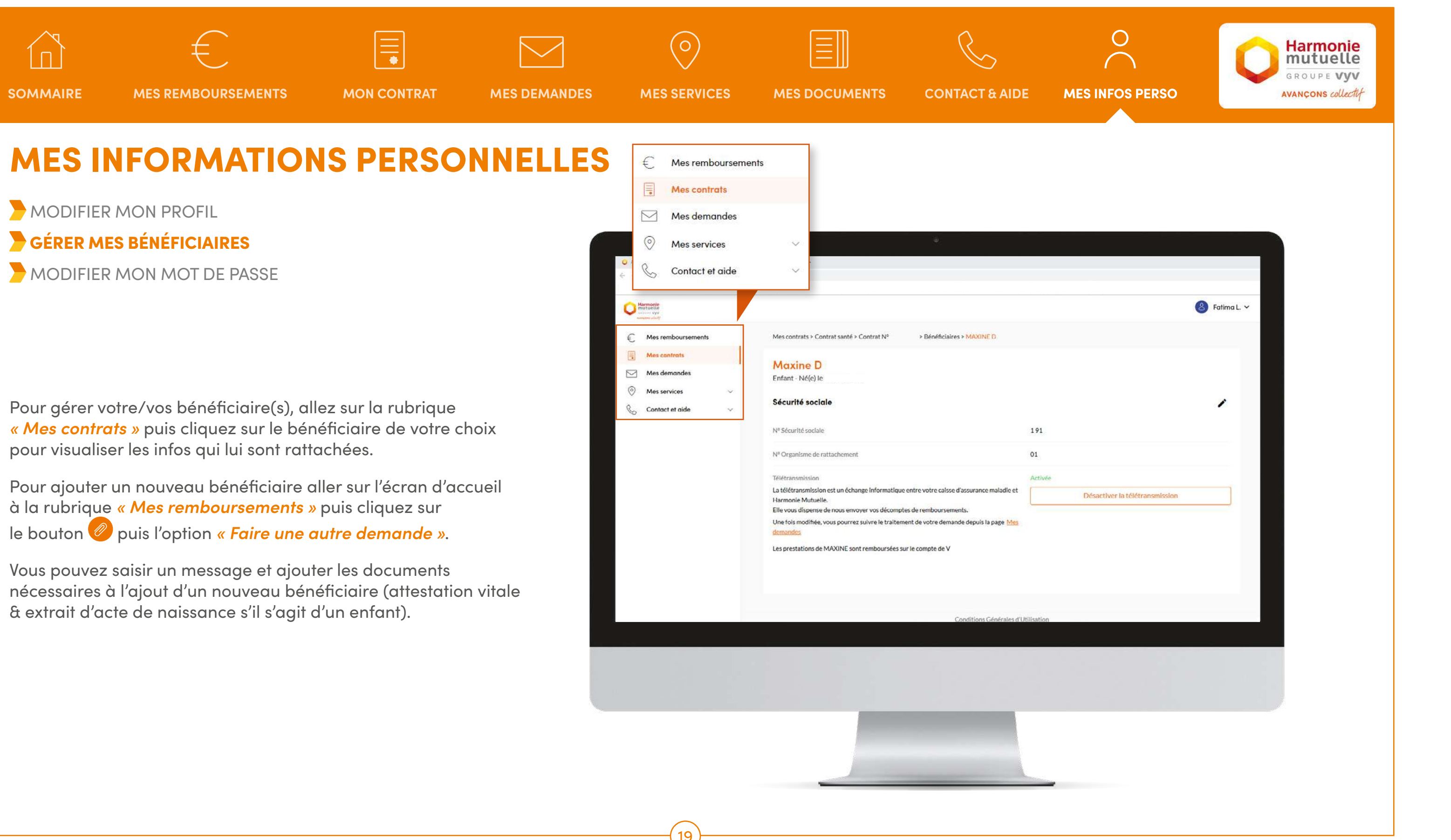

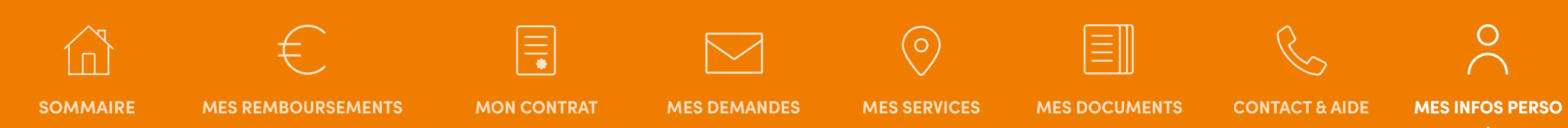

Rendez-vous sur *« Mon espace personnel »* en cliquant sur  $\begin{pmatrix} 2 \\ 3 \end{pmatrix}$  Fatima L.  $\sim$ 

### <span id="page-19-0"></span>ACCÉDER DIRECTEMENT AUX RUBRIQUES EN CLIQUANT SUR LES ICÔNES CI-DESSOUS

### MES INFORMATIONS PERSONNELLES

- **MODIFIER MON PROFIL**
- [GÉRER MES BÉNÉFICIAIRES](#page-18-0)
- **MODIFIER MON MOT DE PASSE**

Allez sur *« Mes paramètres »* puis choisissez *« Modifier mon mot de passe »* dans *« Connexion »*.

Saisissez les infos demandées à l'écran.

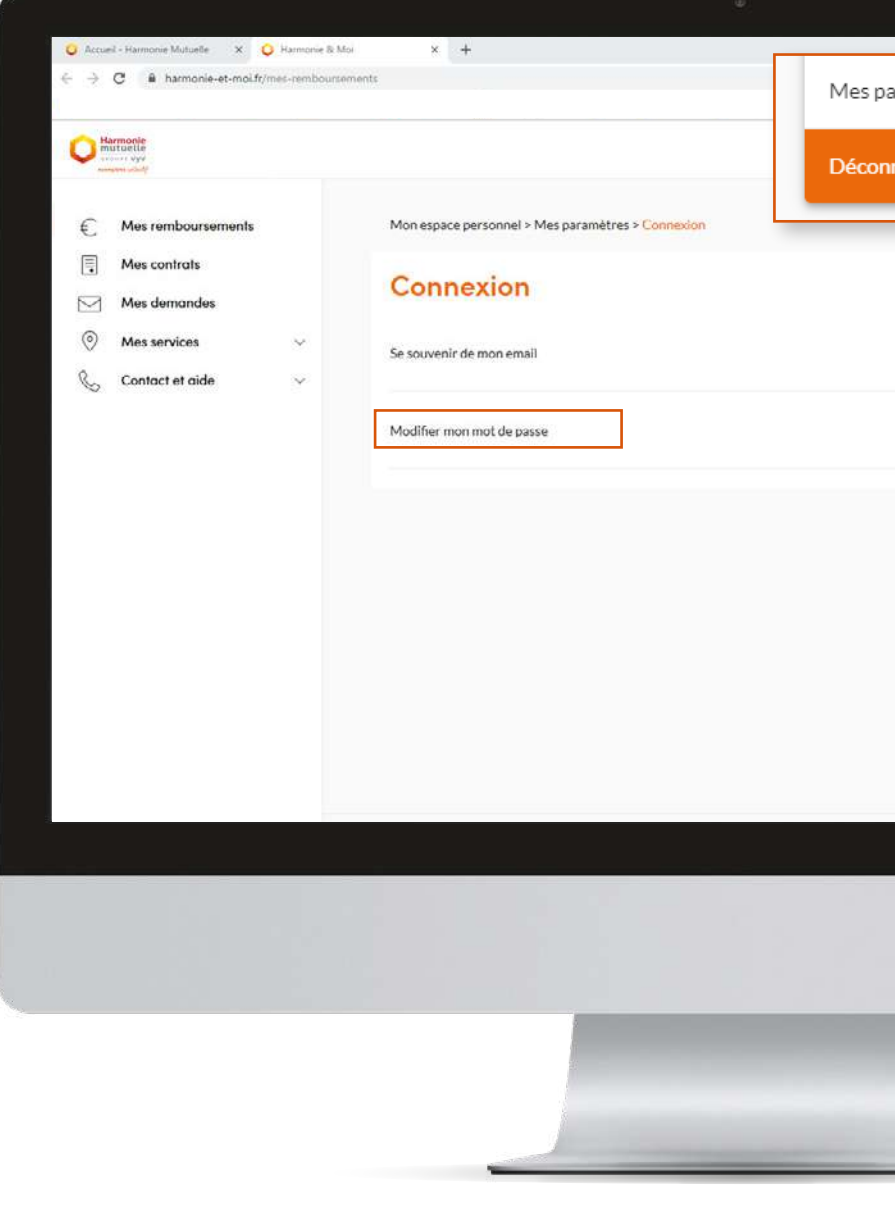

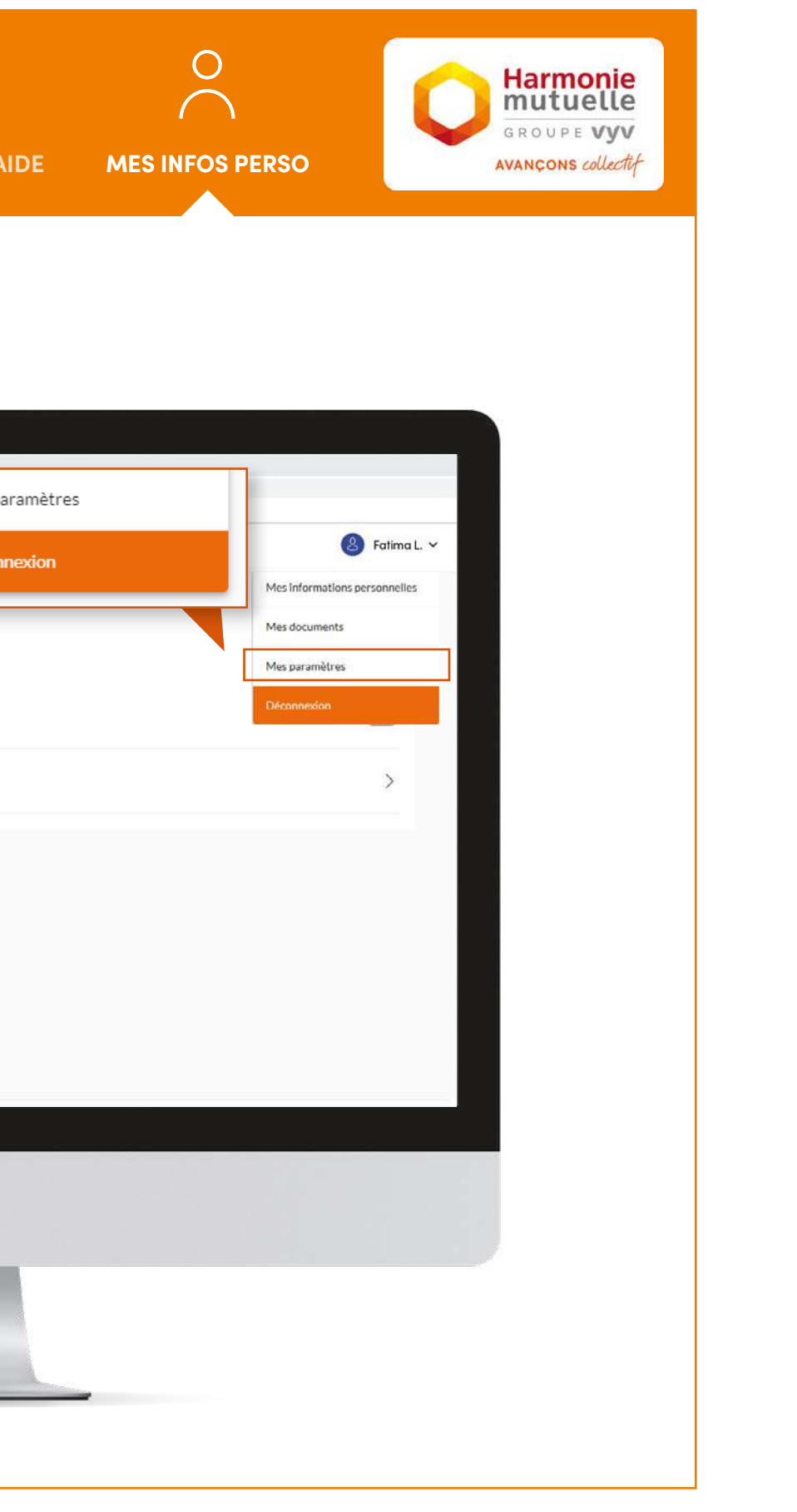

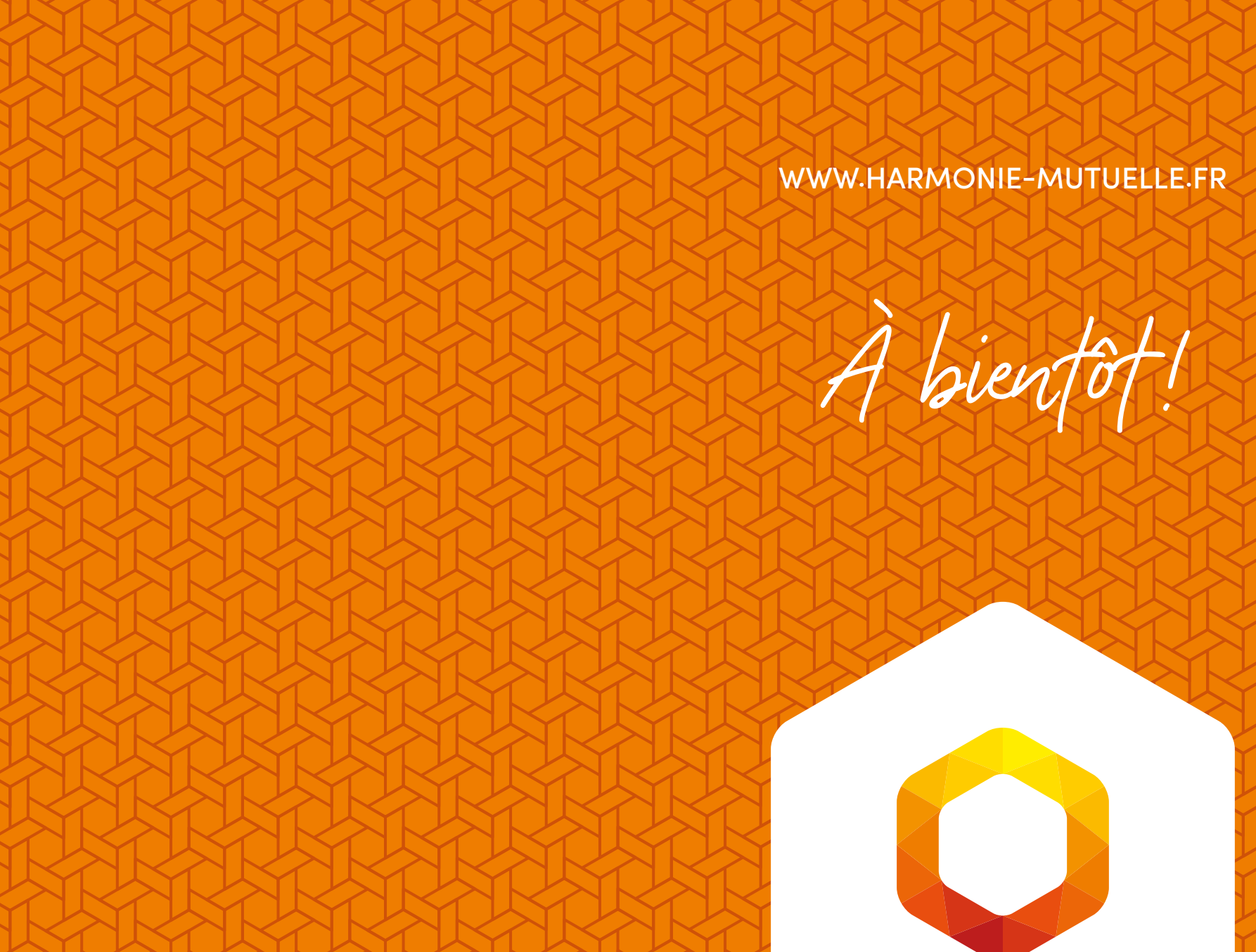

# **Harmonie**<br>mutuelle

GROUPE VYV

AVANÇONS collectif

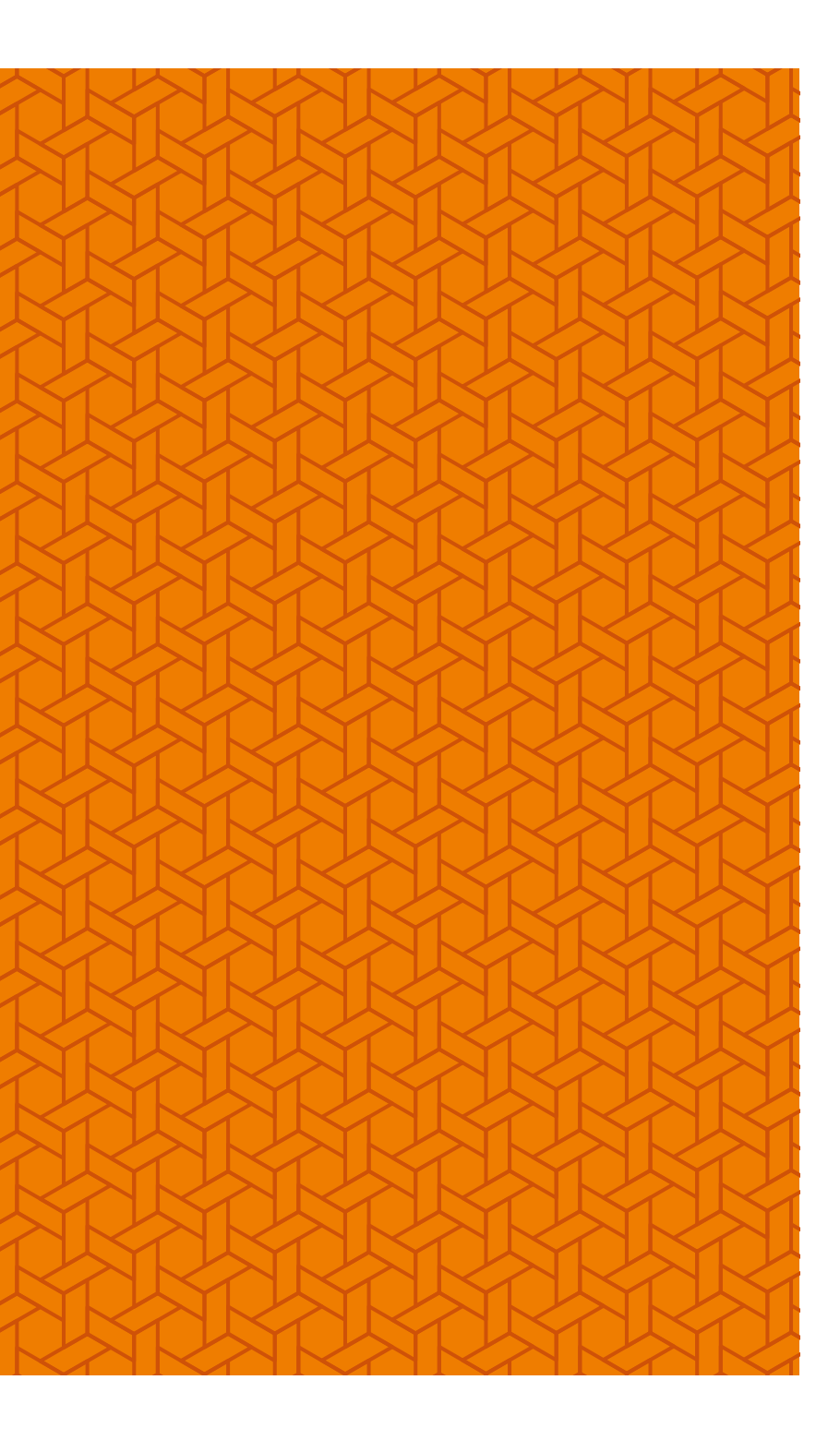